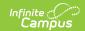

# User Account Creation, Maintenance, and Reporting

Last Modified on 05/11/2023 2:45 pm CD7

Once a user exists as a person in Campus, a user account can be created to allow access to the Campus Application, Parent Portal, or Student Portal. This guide walks through the necessary tools to create and maintain user accounts in Campus.

- Creating and Managing Individual User Accounts
  - Add User Account
  - Membership in User Groups
  - Tool Rights
  - Calendar Rights
  - Access Log
- Mass Creating User Accounts
  - User Account Batch Wizard
- Disabling Student and Staff Accounts
  - Disable User Accounts for All Students or Staff in a Selected Calendar(s)
  - Disable User Accounts for All Selected Students or Staff
- Forcing a Password Change
  - Force a Password Change for All Students or Staff in a Selected School(s)
  - Force a Password Change for All Selected Students or Staff
- Adding User Groups to Staff Accounts
  - Add User Groups for All Staff in a Selected School(s)
  - Add User Groups for Specific Staff Members
- Removing User Groups to Staff Accounts
  - Remove User Groups for All Staff in a Selected School(s)
  - Remove User Groups for Specific Staff Members
- Informing Users of Newly Created User Accounts
  - Creating an Email Message to Inform Users of Their New User Account
  - Establishing a Recurring User Account Activation Message
  - Creating Letters to Inform Users of Newly Created User Accounts

# Creating and Managing Individual User Accounts

#### **Add User Account**

Once a user account is created for a user, they can be assigned user groups, tool rights, and calendar rights. This content describes how to create an individual user account.

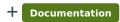

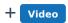

#### **Membership in User Groups**

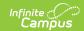

Once a user account is created, the user should be assigned to appropriate user groups. User groups are a collection of tool and/or calendar rights. When a user is assigned to a user group, they will inherit all tool and calendar rights assigned to the group.

By managing tool and calendar rights via user group membership, administrators will not need to manage rights for each user. Campus highly recommends keeping tool and calendar rights in separate user groups. For more information on creating user groups, see the Tool Rights User Groups and Calendar Rights User Groups study guides.

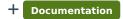

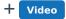

#### **Tool Rights**

Tool rights determine the level of access users have to tools throughout Campus. It is highly encouraged to provide tool rights to users by assigning them to a user group. However, tool rights can be assigned to individual users if necessary.

+ Documentation

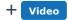

#### **Calendar Rights**

Calendar rights determine the schools, years, and calendars a user can view and modify. It is highly encouraged to manage calendar rights via user group membership. However, calendar rights can be assigned to individual users if necessary.

- + Documentation
- + Video

#### **Access Log**

The Access Log details every login attempt made by a specific user.

- + Documentation
- + Video

### **Mass Creating User Accounts**

#### **User Account Batch Wizard**

Student and staff accounts can be created en masse with the User Account Batch Wizard. Users accounts can be created for all students/staff in a selected school or for specific students/staff.

+ Documentation

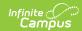

# **Disabling Student and Staff Accounts**

The Disable Account option allows you to disable user accounts for all students or staff within a calendar(s) or for a specific set of users. See the following sections below for more information.

- Disable User Accounts for All Students or Staff in a Selected Calendar(s)
- Disable User Accounts for All Selected Students or Staff

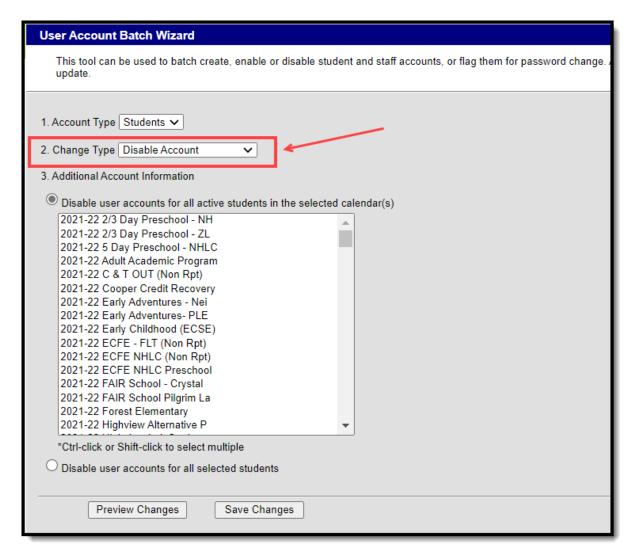

Image 19: Disable Account Option

# Disable User Accounts for All Students or Staff in a Selected Calendar(s)

To disable all user accounts for all students or staff within a selected calendar(s):

- Select an Account Type
  - Students Select this option to disable all students within a selected calendar(s).
  - Staff Select this option to disable all staff within a selected calendar(s).

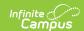

- 2. Select a **Change Type** of 'Disable Account'.
- 3. Mark the Disable user accounts for all students in the selected calendar(s) OR Disable user accounts for all staff in the selected calendar(s) radio button.
- 4. Select which calendar(s) will have user accounts disabled. To select multiple calendar, hold the CTRL button while selecting each calendar.
- 5. To preview a list of all user accounts that will be disabled, click the **Preview Changes** button. A report will appear in CSV format.
- 6. To initiate the disabling of student or staff user accounts, click the **Save Changes** button. A report will appear in CSV format, detailing all user accounts disabled.

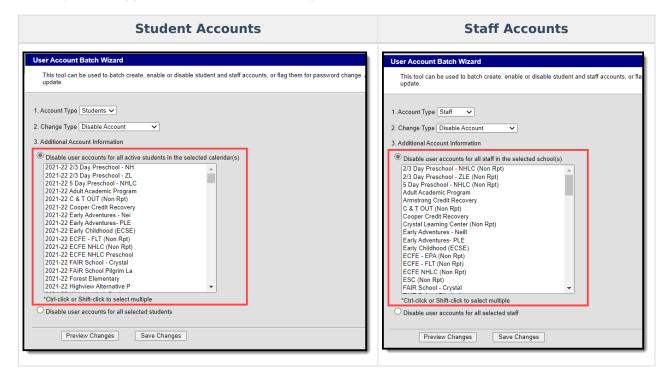

#### Disable User Accounts for All Selected Students or Staff

To disable user accounts for a specific student or set of students:

- 1. Select an **Account Type** 
  - Students Select this option to disable specific students within a selected calendar(s).
  - **Staff** Select this option to disable specific staff within a selected calendar(s).
- 2. Select a **Change Type** of 'Enable Account'.
- Mark the Disable user accounts for selected students OR Disable user accounts for all selected staff radio button.
- 4. Enter search criteria for the student (e.g., Last Name, First Name, Gender, Grade) or staff (e.g., Last Name, First Name, Title, Role) and click the **Search** button. Users matching search criteria will appear in the window on the right.

Search results are district-wide.

5. In the **B. Select a person to add to edit list** window, select the name of each person who will have their user account disabled. When a person is selected, their name will appear in the

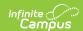

#### C. Click on a person to remove from list window.

- 6. To preview a list of all user accounts that will be disabled, click the **Preview Changes** button. A report will appear in CSV format.
- 7. To initiate the disabling of student or staff user accounts, click the **Save Changes** button. A report will appear in CSV format, detailing all user accounts disabled.

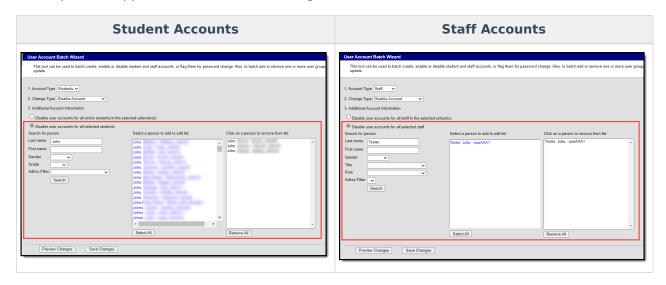

Below is an example of the CSV report that will generate once the **Save Changes** button is selected (Image 20).

| User Account Batch Wizard Report    |           |            |            |
|-------------------------------------|-----------|------------|------------|
| Generated on 09/20/2017 11:47:29 AM |           |            |            |
| Account Type: students              |           |            |            |
| Change Type: disableAccount         |           |            |            |
| Total number of accounts: 1         |           |            |            |
|                                     |           |            |            |
|                                     |           |            |            |
|                                     |           |            |            |
| LastName                            | FirstName | MiddleName | Username   |
| Tester                              | Jeff      | J          | testerjeff |
|                                     |           |            |            |

Image 20: Example of the CSV Report Detailing Disabled Accounts

# **Forcing a Password Change**

The Force Password Change option allows you to force a password change for all student or staff user accounts in a school(s) or for a specific set students or staff.

Only students with a student user account which is enabled and does not already have the Force Password Change field selected will be forced to change their password.

See the following sections below for more information.

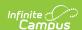

- Force a Password Change for All Students or Staff in a Selected School(s)
- Force a Password Change for All Selected Students or Staff

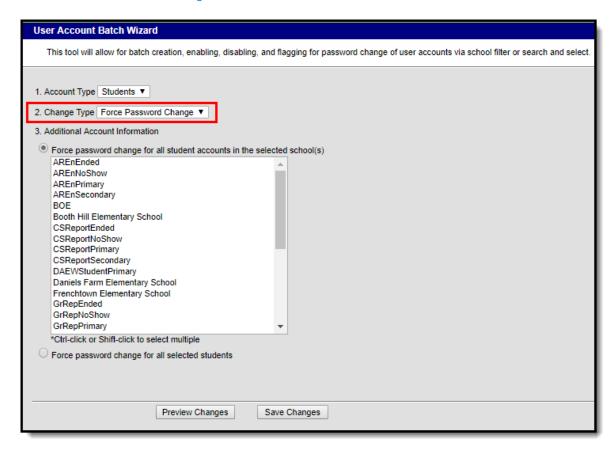

Image 21: Force Password Change Option

# Force a Password Change for All Students or Staff in a Selected School(s)

To force a password change for all student or staff accounts in a selected school(s):

- 1. Select an **Account Type** 
  - **Student** Selecting this option means all students within the selected school(s) will be forced to change their password.
  - Staff Selecting this option means all staff within the selected school(s) will be forced to change their password. Staff are identified based on the presence of a District Assignment record.

When forcing a password change for staff, the tool omits staff members with the following Product Security Roles: Application Security, Finance, Human Resources, Open Market Food Service, Payroll, Student Information System, Campus Learning.

2. Select a **Change Type** of 'Force Password Change'.

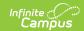

- 3. Mark the Force password change for all student accounts in the selected school(s) OR Force password change for all staff accounts in the selected school(s) radio button.
- 4. Select which schools will have all student or staff accounts forced to change their password.
- 5. To preview a list of all user accounts that will be impacted, click the **Preview Changes** button. A report will appear in CSV format.
- 6. To initiate the forcing of a password change for student or staff user accounts in the selected school(s), click the **Save Changes** button. A report will appear in CSV format, detailing all user accounts impacted.

Only students with an active user account, an active or future enrollment record in the selected school(s), and does not already have the Force Password Change field selected will be required to change their user account password.

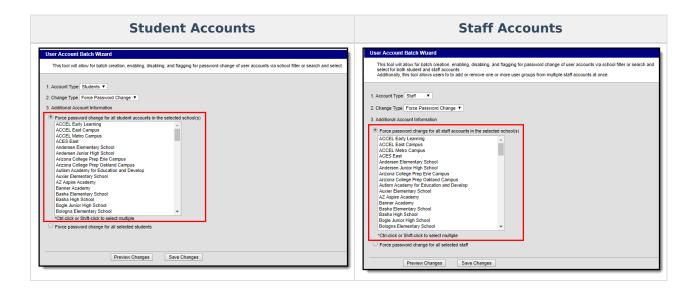

#### Force a Password Change for All Selected Students or Staff

To force a password change for specific students or staff:

- Select an Account Type.
  - 1. **Student** Select this option to force a password change for specific students.
  - 2. **Staff** Select this option to force a password change for specific staff. Logic identifies staff members by looking for user accounts set with a Homepage of 'Campus Application' and then excluding some users based on their user group/product security roles.

When forcing a password change for staff, the tool omits staff members with the following Product Security Roles: Application Security, Finance, Human Resources, Open Market Food Service, Payroll, Student Information System, Campus Learning.

2. Select a **Change Type** of 'Force Password Change'.

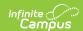

- 3. Mark the Force password change for all selected students or Force password change for all selected staff radio button.
- 4. Enter search criteria for the student (e.g., Last Name, First Name, Gender, Grade) or staff (e.g., Last Name, First Name, Title, Role) and click the **Search** button. Users matching search criteria will appear in the window on the right.

Search results are district-wide.

- 5. In the **B. Select a person to add to edit list** window, select the name of each person who will be forced to change their password. When a person is selected, their name will appear in the **C. Click on a person to remove from list** window.
- 6. To preview a list of all user accounts that will be impacted, click the **Preview Changes** button. A report will appear in CSV format.
- 7. To initiate the forcing of a password change for all selected students or staff, click the **Save Changes** button. A report will appear in CSV format, detailing all user accounts impacted.

Only selected students with an active user account, an active or future enrollment record in the selected school(s), and does not already have the Force Password Change field selected will be required to change their user account password.

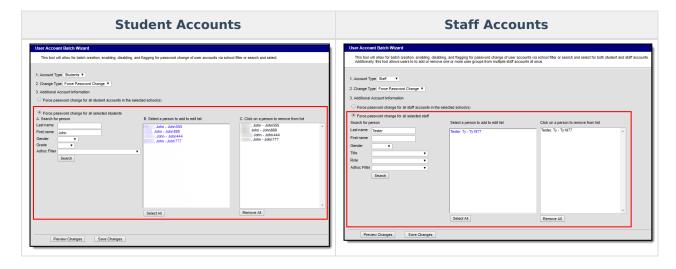

Below is an example of the CSV report that will generate once the Save Changes button is selected (Image 20).

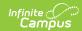

| User Account Batch Wizard Report    |           |            |          |
|-------------------------------------|-----------|------------|----------|
| Generated on 09/26/2017 03:34:45 PM |           |            |          |
| Account Type: students              |           |            |          |
| Change Type: forcePasswordChange    |           |            |          |
| Total number of accounts: 4         |           |            |          |
|                                     |           |            |          |
|                                     |           |            |          |
|                                     |           |            |          |
| LastName                            | FirstName | MiddleName | Username |
|                                     | John      | Tester     | John555  |
| 100                                 | John      | Tester     | John888  |
|                                     | John      | Tester     | John444  |
|                                     | John      | Tester     | John777  |
|                                     |           |            |          |
|                                     |           |            |          |

Image 22: Example of the CSV Report Detailing User Accounts Forced to Change Their Password

# **Adding User Groups to Staff Accounts**

User Groups can be assigned to all staff user accounts within a school or for a specific set of staff members. This functionality is useful in mass applying calendar rights and tool rights for all staff members in a school or for a specific set of staff members (e.g., all teachers, specific counselors, etc).

User Groups are broken into the three following categories:

- Tool Rights Groups These groups only contain tool rights and do not assign calendar rights.
- Calendar Group These groups only contain calendar rights and do not assign tool rights.
- **Mixed or Empty Group** These groups assign a combination of tool and calendar rights or they are blank and contain no calendar or tool rights at the moment.

By separating user groups into these categories, users have more control over what types of rights are assigned and can easily identify and sort through different user groups when assigning.

User groups containing all schools and all calendars cannot be added to staff accounts via the User Account Batch Wizard. User accounts requiring all schools/all calendars must be handled manually.

See the following sections below for more information.

- Add User Groups for All Staff in a Selected School(s)
- Add User Groups for Specific Staff Members

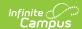

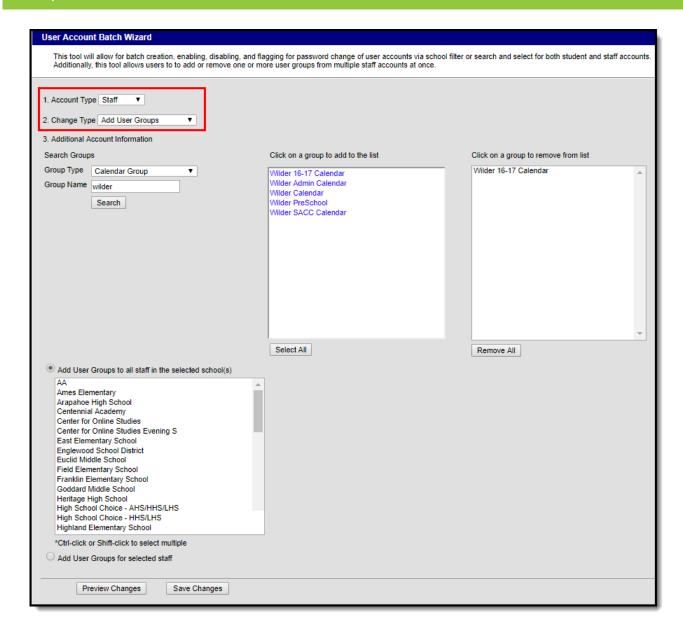

Image 23: Add User Groups Option

#### Add User Groups for All Staff in a Selected School(s)

To add user groups for all staff within a selected school(s):

- 1. Select an **Account Type** of 'Staff'
- 2. Select a Change Type of 'Add User Groups'.
- 3. Search for a User Group by first selecting the **Group Type**. Only user groups of this type will appear in search results.
- 4. Enter the **Group Name** being searched. Only user groups of the selected type which matches the group name entered will appear in search results.
- 5. Click the **Search** button. Search results will appear in the **Click on a group to add to the list** window on the right.
- 6. Select which groups will be assigned to these user accounts. Selected groups will appear in the **Click on a group to remove from list** window.
- 7. Repeat steps 1-6 If additional tool rights groups, calendar groups, or mix user groups should be

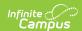

added.

- 8. Select the Add User Groups to all staff in the selected school(s) radio button.
- 9. Select which school(s) will have selected user groups assigned to all staff members. To select multiple schools, hold the CTRL button while selecting each school.
- To preview a list of all user accounts and what user groups will be added, click the **Preview** Changes button. A report will appear in CSV format.
- 11. Select the **Save Changes** button. Specified User Groups have now been added to all staff members in the selected schools.

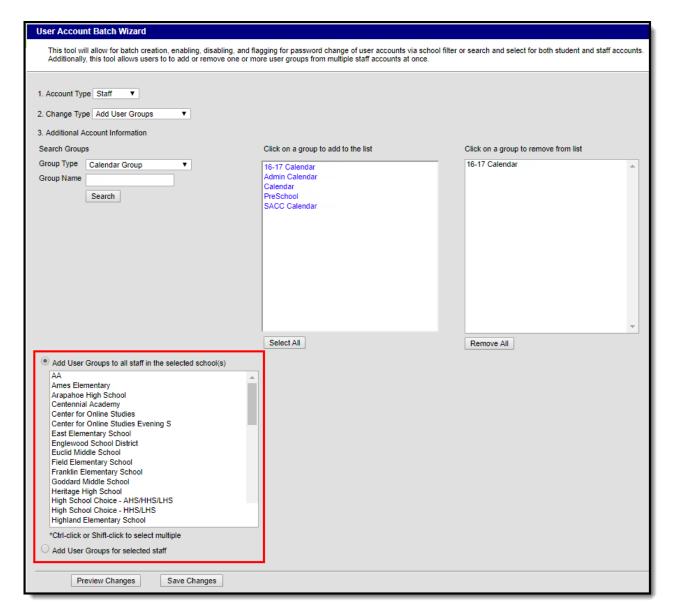

Image 24: Adding User Groups for All Staff in a School(s)

#### **Add User Groups for Specific Staff Members**

To add user groups for specific staff members:

- 1. Select an Account Type of 'Staff'
- 2. Select a **Change Type** of 'Add User Groups'.
- 3. Search for a User Group by first selecting the **Group Type**. Only user groups of this type will

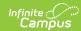

- appear in search results.
- 4. Enter the **Group Name** being searched. Only user groups of the selected type which matches the group name entered will appear in search results.
- 5. Click the **Search** button. Search results will appear in the **Click on a group to add to the list** window on the right.
- 6. Select which groups will be assigned to these user accounts. Selected groups will appear in the **Click on a group to remove from list** window.
- 7. Repeat steps 1-6 If additional tool rights groups, calendar groups, or mix user groups should be added.
- 8. Select the **Add User Groups for selected staff** radio button.
- 9. Search for a person by entering identifying criteria (e.g., Last Name, First Name, Gender, Title, etc) and click the **Search** button. Search results will appear in the window to the right.

Search results are district-wide.

- 10. Select which users will have user groups added by click on their name in the Select a person to add to edit list window. Once a person is selected they will appear in the Click on a person to remove from list window.
- 11. To preview a list of what user groups will be added for which people, click the **Preview**Changes button. A report will appear in CSV format.
- 12. Once ready initiate the addition of the user groups, select the **Save Changes** button. Specified User Groups have now been added to the selected users.

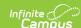

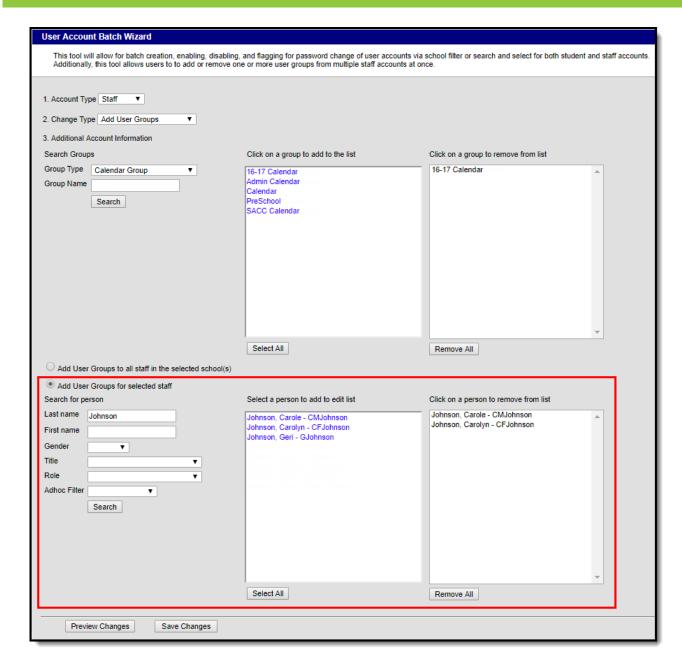

Image 25: Adding User Groups for Specific Staff Members

Below is an example of the report that is produced once user groups are added.

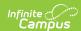

| User Account Batch Wizard Report    |           |            |           |                |
|-------------------------------------|-----------|------------|-----------|----------------|
| Generated on 10/26/2017 02:34:39 PM |           |            |           |                |
| Account Type: staff                 |           |            |           |                |
| Change Type: addGroups              |           |            |           |                |
|                                     |           |            |           |                |
|                                     |           |            |           |                |
|                                     |           |            |           |                |
|                                     |           |            |           |                |
| LastName                            | FirstName | MiddleName | UserName  | GroupName      |
| Johnson                             | Carole    |            | CMJohnson | 16-17 Calendar |
| Johnson                             | Carole    |            | CMJohnson | Admin Calendar |
| Johnson                             | Carole    |            | CMJohnson | Calendar       |
| Johnson                             | Carole    |            | CMJohnson | PreSchool      |
| Johnson                             | Carole    |            | CMJohnson | SACC Calendar  |
| Johnson                             | Carolyn   |            | CFJohnson | 16-17 Calendar |
| Johnson                             | Carolyn   |            | CFJohnson | Admin Calendar |
| Johnson                             | Carolyn   |            | CFJohnson | Calendar       |
| Johnson                             | Carolyn   |            | CFJohnson | PreSchool      |
| Johnson                             | Carolyn   |            | CFJohnson | SACC Calendar  |
|                                     |           |            |           |                |

Image 26: Example of the User Group Report

# Removing User Groups to Staff Accounts

User Groups can also be removed from all staff user accounts within a school or for a specific set of staff members. This functionality is useful in mass removing calendar rights and tool rights for all staff members in a school or for a specific set of staff members (e.g., all teachers, specific counselors, etc).

See the following sections below for more information.

- Remove User Groups for All Staff in a Selected School(s)
- Remove User Groups for Specific Staff Members

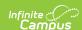

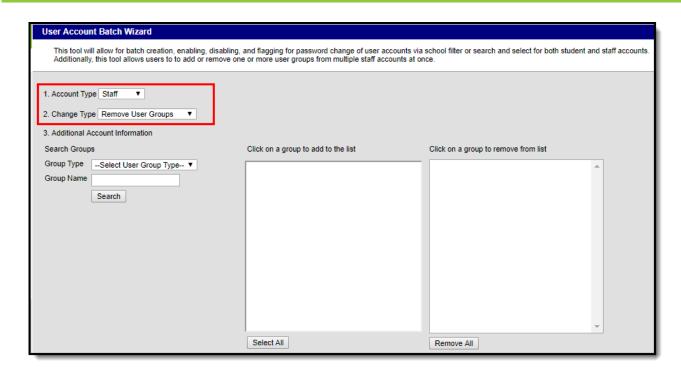

Image 27: Remove User Groups Option

#### Remove User Groups for All Staff in a Selected School(s)

To remove user groups for all staff within a selected school(s):

- 1. Select an Account Type of 'Staff'
- 2. Select a **Change Type** of 'Remove User Groups'.
- 3. Search for a User Group by first selecting the **Group Type**. Only user groups of this type will appear in search results.
- 4. Enter the **Group Name** being searched. Only user groups of the selected type which matches the group name entered will appear in search results.
- 5. Click the **Search** button. Search results will appear in the **Click on a group to add to the list** window on the right.
- 6. Select which groups will be removed from these user accounts. Selected groups will appear in the **Click on a group to remove from list** window.
- 7. Repeat steps 1-6 If additional tool rights groups, calendar groups, or mix user groups should be added for removal.
- 8. Select the Remove User Groups to all staff in the selected school(s) radio button.
- 9. Select which school(s) will have selected user groups removed for all staff members. To select multiple schools, hold the CTRL button while selecting each school.
- 10. To preview a list of all user accounts that will have user groups removed, click the **Preview**Changes button. A report will appear in CSV format.
- 11. Select the **Save Changes** button. Specified User Groups have now been removed to all staff members in the selected schools.

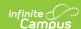

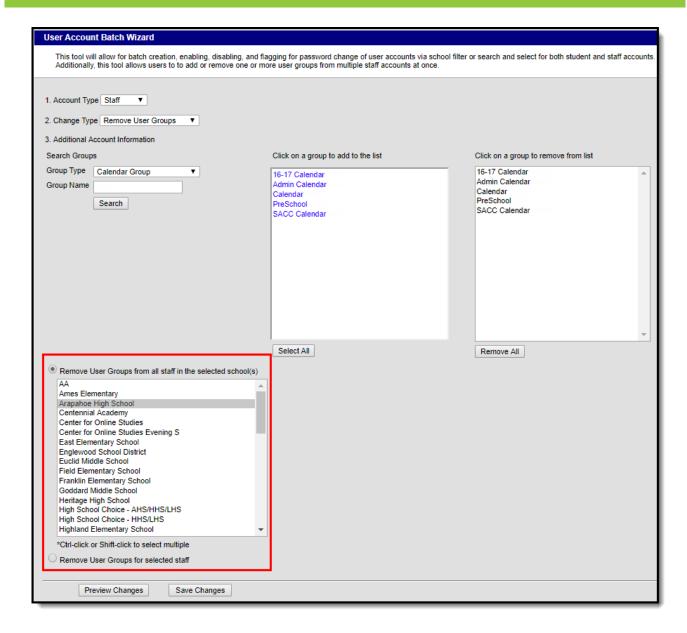

Image 28: Removing User Groups for All Staff in a School(s)

#### **Remove User Groups for Specific Staff Members**

To remove user groups for specific staff members:

- Select an Account Type of 'Staff'
- 2. Select a **Change Type** of 'Remove User Groups'.
- 3. Search for a User Group by first selecting the **Group Type**. Only user groups of this type will appear in search results.
- 4. Enter the **Group Name** being searched. Only user groups of the selected type which matches the group name entered will appear in search results.
- 5. Click the **Search** button. Search results will appear in the **Click on a group to add to the list** window on the right.
- 6. Select which groups will be removed from these user accounts. Selected groups will appear in the **Click on a group to remove from list** window.
- 7. Repeat steps 1-6 If additional tool rights groups, calendar groups, or mix user groups should be

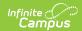

added for removal.

- 8. Select the **Remove User Groups for selected staff** radio button.
- 9. Search for a person by entering identifying criteria (e.g., Last Name, First Name, Gender, Title, etc) and click the **Search** button. Search results will appear in the window to the right.

Search results are district-wide.

- 10. Select which users will have user groups removed by click on their name in the **Select a person to add to edit list** window. Once a person is selected they will appear in the **Click on a person to remove from list** window.
- 11. To preview a list of what user groups will be removed for which people, click the **Preview**Changes button. A report will appear in CSV format.
- 12. Once ready initiate the removal of the user groups, select the **Save Changes** button. Specified User Groups have now been removed for the selected users.

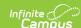

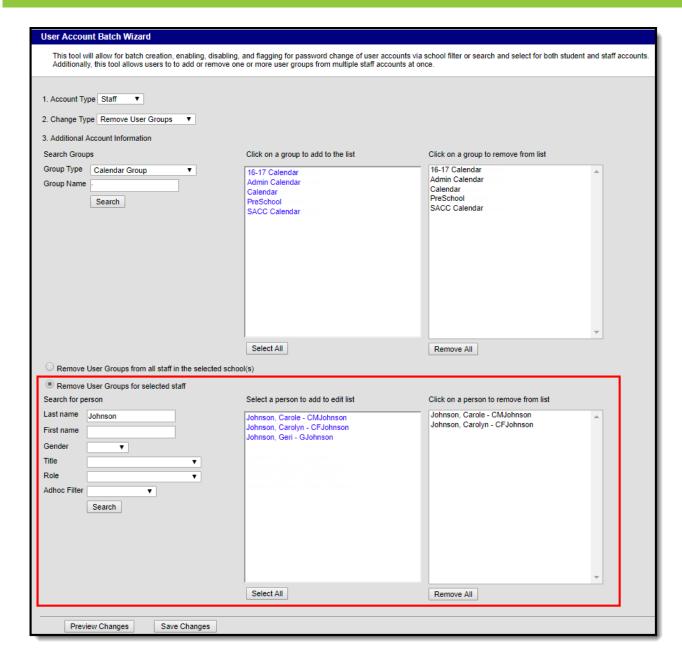

Image 29: Removing User Groups for Specific Staff Members

Below is an example of the report that will appear once the **Save Changes** button is selected.

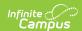

| User Account Batch Wizard Preview   |           |            |           |                |
|-------------------------------------|-----------|------------|-----------|----------------|
| Generated on 10/26/2017 02:36:33 PM |           |            |           |                |
| Account Type: staff                 |           |            |           |                |
| Change Type: removeGroups           |           |            |           |                |
|                                     |           |            |           |                |
|                                     |           |            |           |                |
|                                     |           |            |           |                |
|                                     |           |            |           |                |
| LastName                            | FirstName | MiddleName | UserName  | GroupName      |
| Johnson                             | Carole    |            | CMJohnson | 16-17 Calendar |
| Johnson                             | Carole    |            | CMJohnson | Admin Calendar |
| Johnson                             | Carole    |            | CMJohnson | Calendar       |
| Johnson                             | Carole    |            | CMJohnson | PreSchool      |
| Johnson                             | Carole    |            | CMJohnson | SACC Calendar  |
| Johnson                             | Carolyn   |            | CFJohnson | 16-17 Calendar |
| Johnson                             | Carolyn   |            | CFJohnson | Admin Calendar |
| Johnson                             | Carolyn   |            | CFJohnson | Calendar       |
| Johnson                             | Carolyn   |            | CFJohnson | PreSchool      |
| Johnson                             | Carolyn   |            | CFJohnson | SACC Calendar  |

Image 30: Example of the Remove User Groups Report

# Informing Users of Newly Created User Accounts

You can inform all users who have a newly created user account or who have never logged into their user account to log into their account and update their account password by using the User Account Messenger, User Account Messenger Scheduler, and Account Letter Builder tools.

▶ Click here to expand...

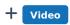

#### **User Account Batch Import Tool**

The User Account Batch Import Tool allows student and staff accounts to be created en masse by importing a CSV or tab-delimited text file.

- + Documentation
- + Video

## **Automatically Create User Accounts**

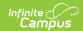

#### **Account Security Preferences**

The Account Security Preferences tool provides districts the ability to automatically generate user accounts for students and staff.

- + Documentation
- + Video

#### **User Account Automation Log**

The User Account Automation Log reports information related to the user account automation process.

- + Documentation
- + Video

## **Sending User Account Notifications**

#### **Account Letter Designer**

The Account Letter Designer allows you to create custom letter formats using a WYSIWYG editor. Letter formats are used by the Account Letter Builder to print and send user account-related notifications.

- + Documentation
- + Video

#### **Account Letter Builder**

The Account Letter Builder generates user account-related letters by merging an Ad hoc filter with an existing letter format.

- + Documentation
- + Video

#### **User Account Messenger**

The User Account Messenger is used to send user account-related emails to students, staff, or parents/guardians who meet the selected filter criteria. This tool is primarily used to send activation messages to users without Portal accounts or to inform users who have had an account created by the User Account Batch Import tool.

+ Documentation

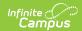

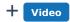

#### **User Account Messenger Scheduler**

The User Account Messenger Scheduler is used to establish recurring user accountrelated messages to be sent on a daily, weekly, or monthly schedule. This tool is useful in establishing recurring account activation emails for accounts created via the Account Security Preferences tool and the User Account Batch Wizard.

- + Documentation
- + Video

### **Updating Existing User Accounts**

#### **User Account Type Wizard**

For existing user accounts, the User Account Type Wizard allows you to convert accounts from using Local Campus Authentication to SAML SSO or LDAP authentication.

+ Documentation

### **User Account Reports**

#### **Tool and Calendar Right Access Report**

The Tool and Calendar Right Access Report lists users or user groups who have been granted the selected tool or calendar right access.

- + Documentation
- + Video

#### **User Group Report**

The User Group Report provides both high-level and detailed information about user groups. Report options include a list of existing user groups, all tool and calendar rights associated with selected user groups, and a list of user groups associated with staff automation rules.

- + Documentation
- + Video